# ecoRobotix

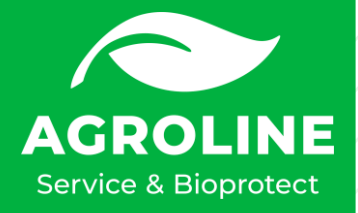

## **Bestellung ecoRobotix**

#### [www.innovagri.ch](http://www.innovagri.ch/) öffnen

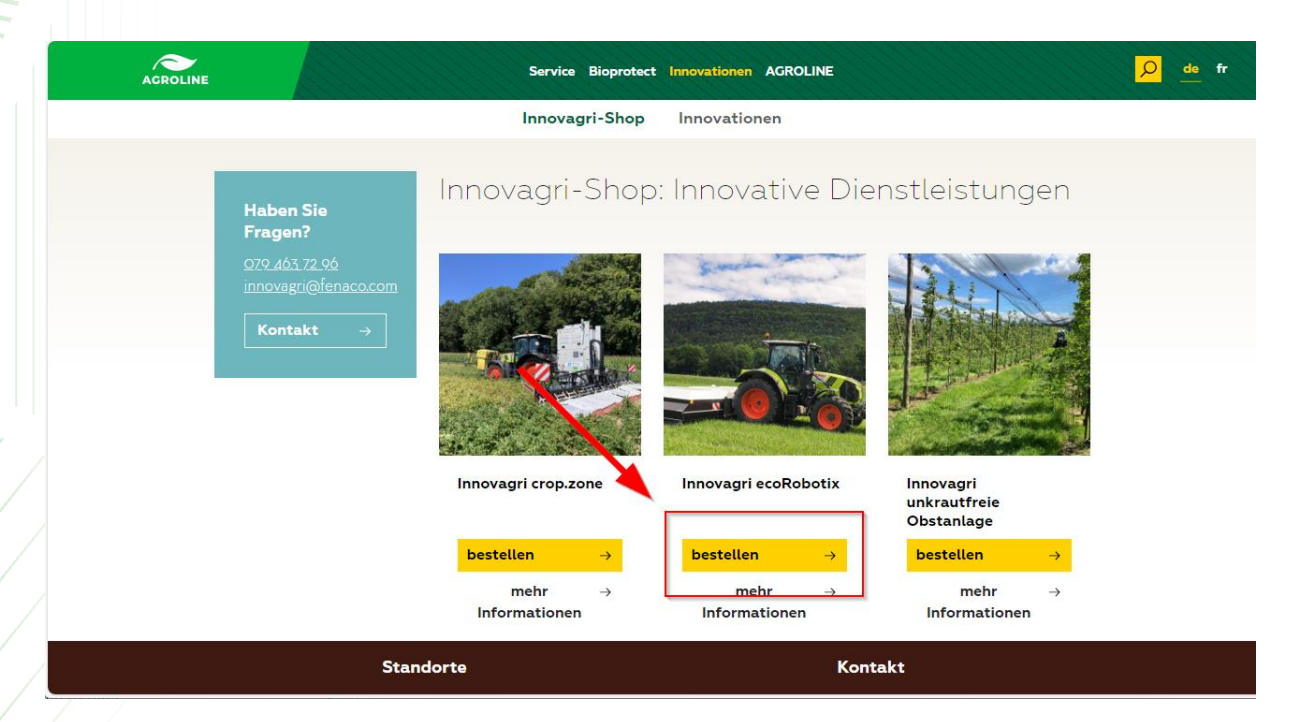

#### Bei Innovagri ecoRobotix auf «bestellen» klicken

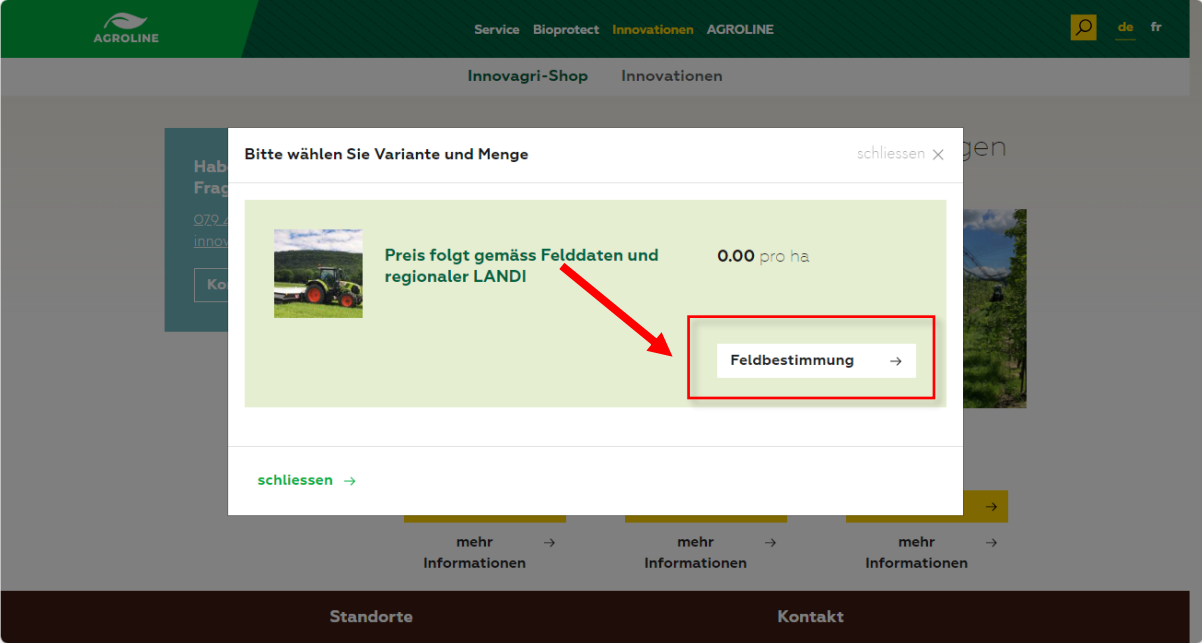

Auf «Feldbestimmung» klicken

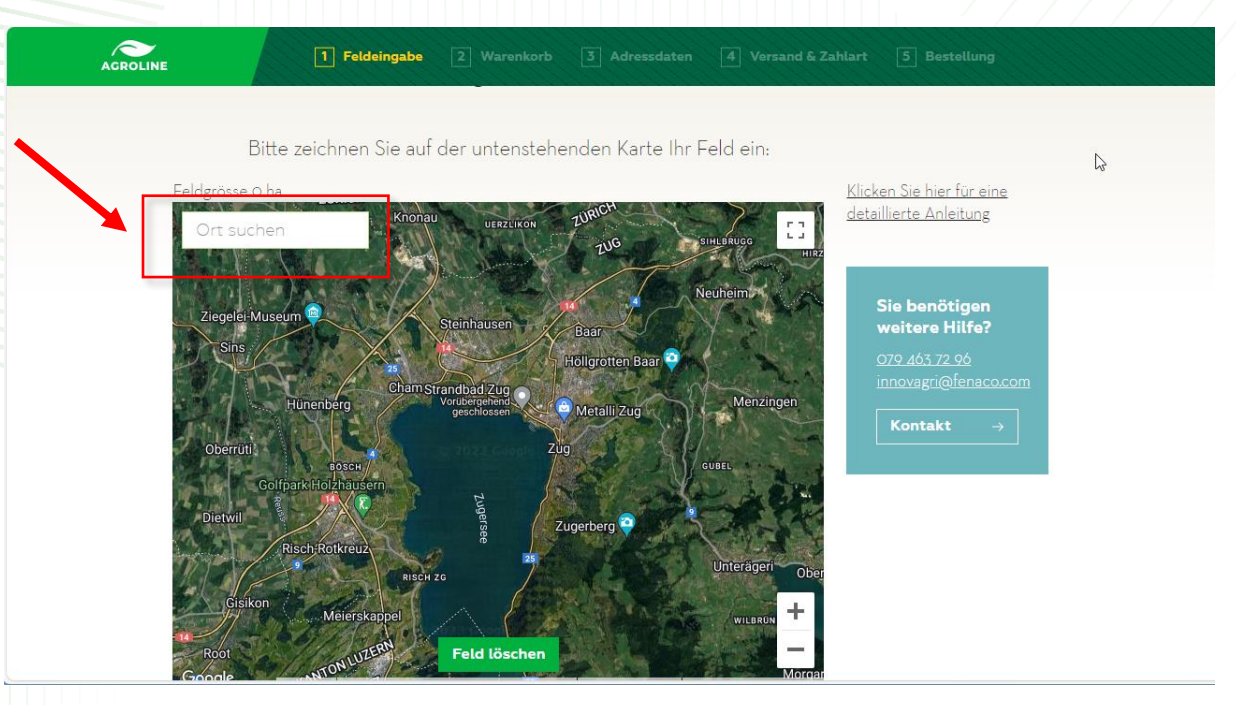

Auf der Karte zum Feld navigieren. Oben links kann nach Ortschaften gesucht werden. Um Zoomen die Ctrl Taste gedrückt halten und am Mausrad drehen.

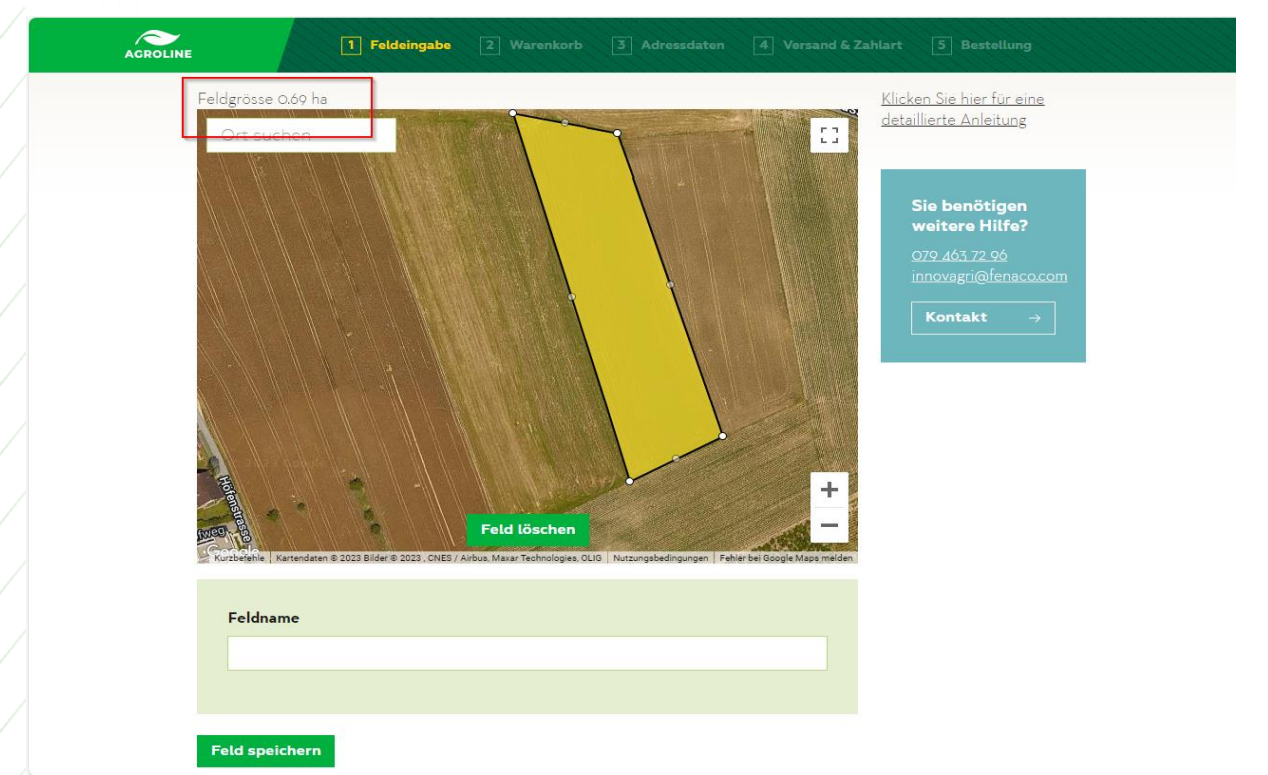

Auf die Eckpunkte der Parzelle klicken und die Grenze mit Klick auf den ersten Punkt schliessen. Oberhalb der Karte wird die Fläche in Hektaren angezeigt. Unterhalb der Karte wir der Feldname eingegeben und mit klicken auf «Feld speichern» bestätigen. Korrekturen können gemacht werden, indem man die Punkte mit der Maus zieht und versetzt.

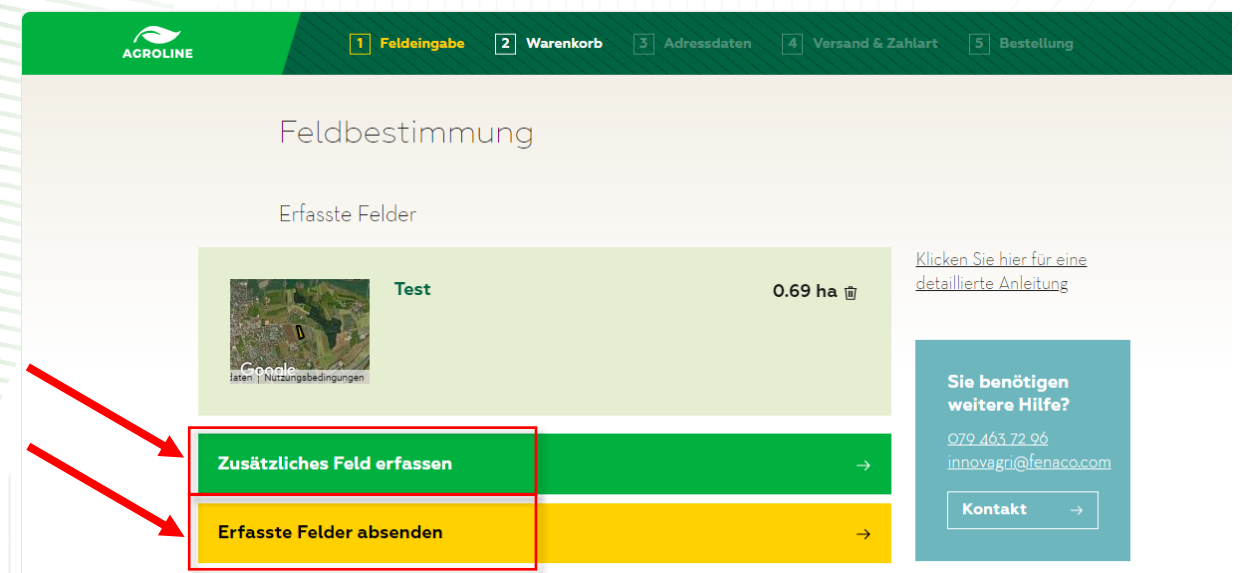

Nun können zusätzliche Felder erfasst werden. Sind alle Felder erfasst, mit «Erfasste Felder absenden» weiterfahren.

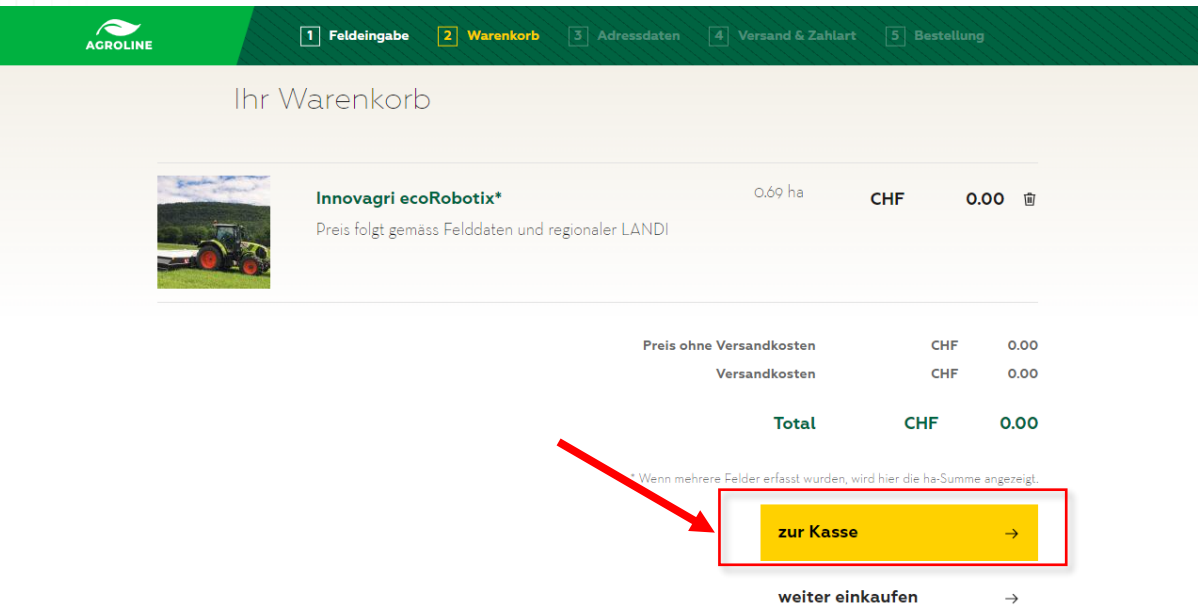

### Mit «zur Kasse» bestätigen.

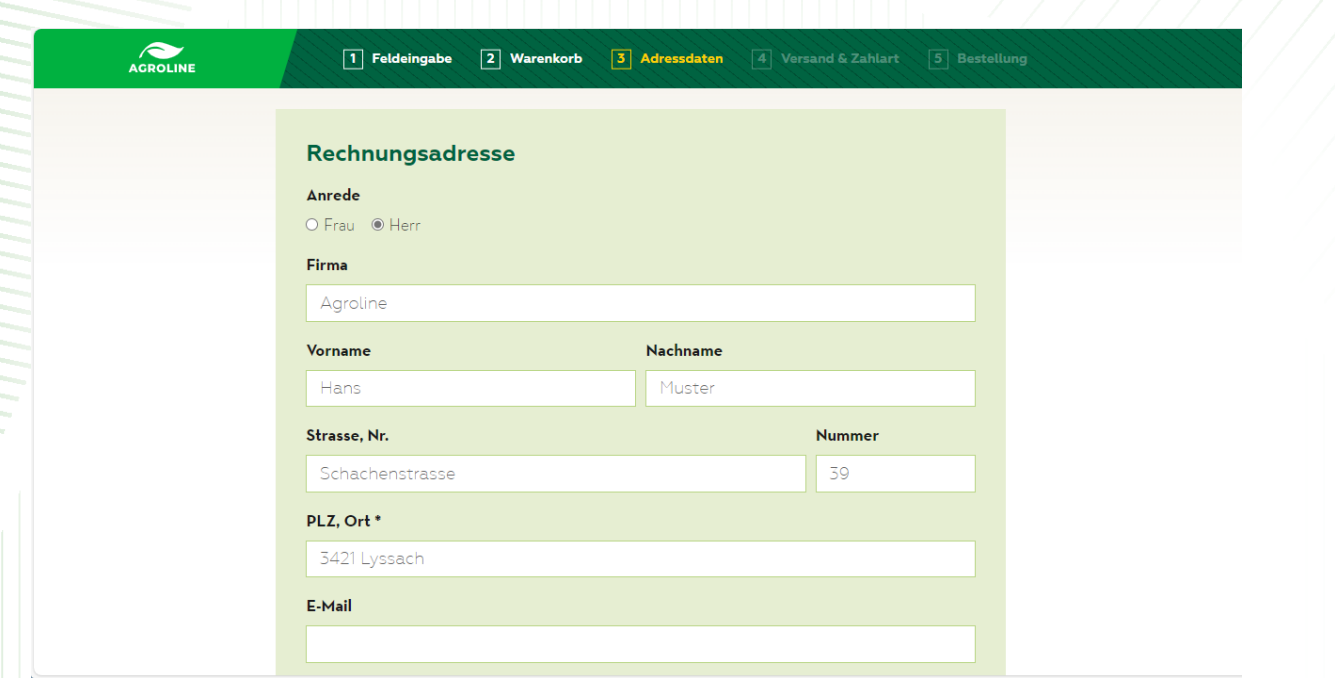

Rechnungsadresse des Betriebs eingeben und mit «Weiter zur Bezahlart» weiterfahren.

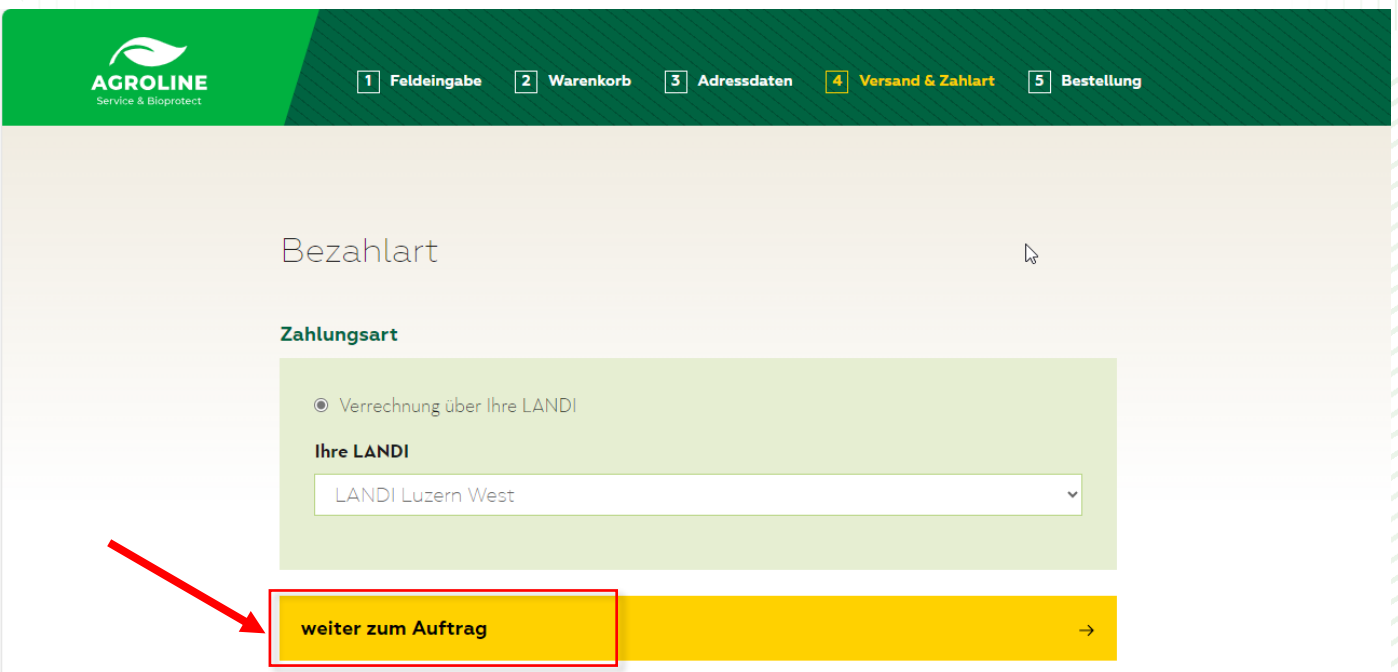

Im Menü «LANDI Luzern West» auswählen und auf «weiter zum Auftrag» klicken.

Im folgenden Dialog die Adresse und die gewählte Landi überprüfen, bei Bemerkungen der gewünschte Behandlungszeitpunkt und die Hanglage eingeben, AGB akzeptieren und die Bestellung absenden. Eine Bestätigung folgt per E-Mail.